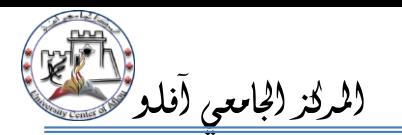

# وليل (النصة التعليمية الخاص بالطلبة المستخدمة الملامعي الشركز الجامعي آفلو<sup>91</sup>

# **مقدمة**

ë .<br>نظام إدارة التعلم الإلكتروني Learning Management System هو برنامج صمم للمساعدة على إيجاد بيئة تعليمية تفاعلية والتحكم في è i إدارة المحتوى الدراسي ومتابعة وتقييم مخرجات التعليم.

يساهم النظام في التواصل الفعّال بين الطلبة والأساتذة، فباستخدام النظام يمكن للطالب حفظ المادة التعليمية التي يرسلها الأستاذ ì ֧֦֧֢֧֦֧֦֧֦֧ׅ֧֦֧֧֧֧֧ׅ֧֦֧֚֬֜֓֓֜֜֜֜֜֜֬

كالمحاضرات كما يمكنه إرسال الواجبات والتواصل مع الأساتذة للأسئلة والاستفسارات.

يتيح النظام التواصل عبر المنتديات بين الطلبة والأساتذة ورؤساء الأقسام.

# **الدخول لموقع المنصة التعليمية**

**الخاصة** باملركز الدخول عبر الرابط التالي: <u>[https://e-learning.cu-aflou.dz](https://e-learning.cu-aflou.dz/)</u>

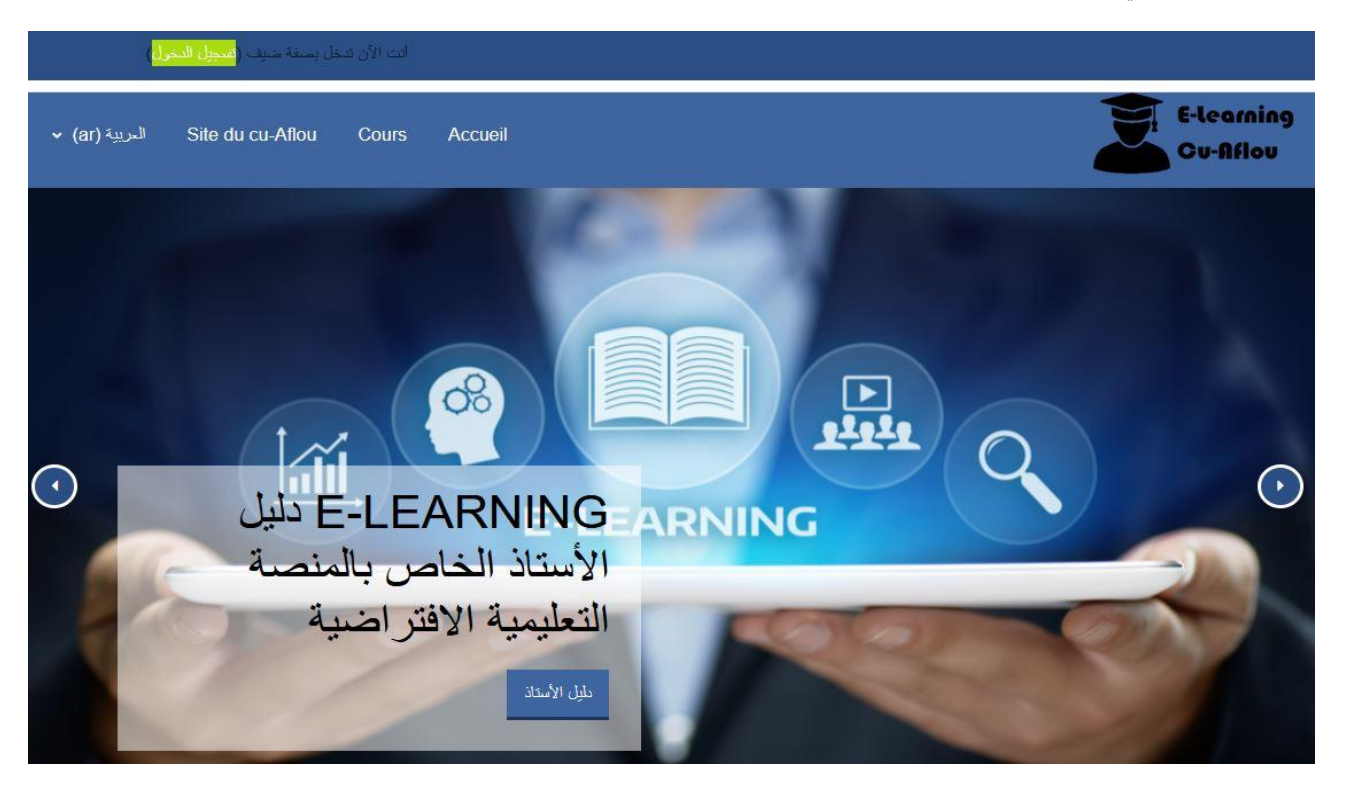

يمكنك اختيار لغة التصفح حيث يدعم الموقع اللغة العربية والإنجليزية والفرنسية. .<br>י

بعد الضغط على "تسجيل الدخول" قم بادخال اسم المستخدم وكلمة المرور.

لمعرفة اسم المستخدم وكلمة المرور يرجى استخدام رقم تسجيل كشف نقاط البكالوريا وتاريخ الميلاد الخاصين بالطالب، مثال: .

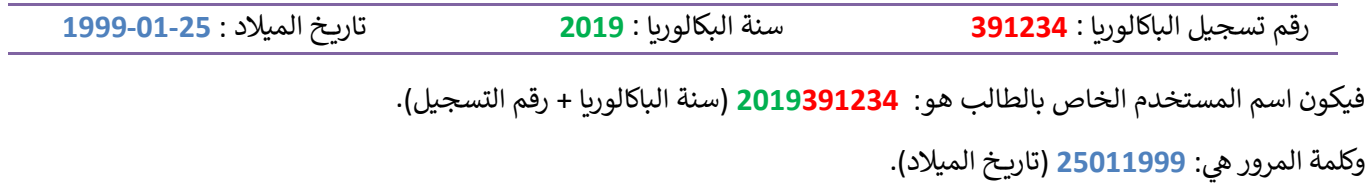

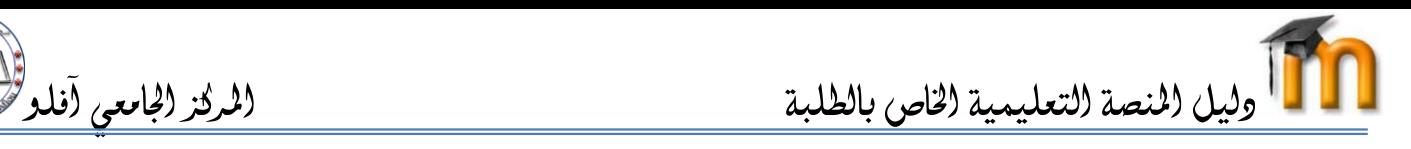

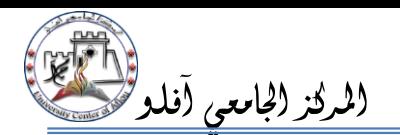

ربالنسبة للطلبة الذين لديهم تاريخ ميلاد مفترض مثلا (خلال <mark>1990</mark>) عليهم استخدام اليوم الأول من شهر جانفي **(01/01)** في مكان يوم وشهر 3 ֦֧֦֧֦֧ׅׅׅׅ֧ׅ֚֚֚֚֚֡֝֜֓֡֡֜֡֜֓֡֡֜֓֡֡֬֜֓֡֬֜֓֡֬ i الميلاد وبذلك تصبح كلمة المرور كالتالي : <mark>01011990</mark>

بعد تسجيل الدخول ستظهر الصفحة التالية، وفيما يلي شرح لبعض أجزاء الصفحة:

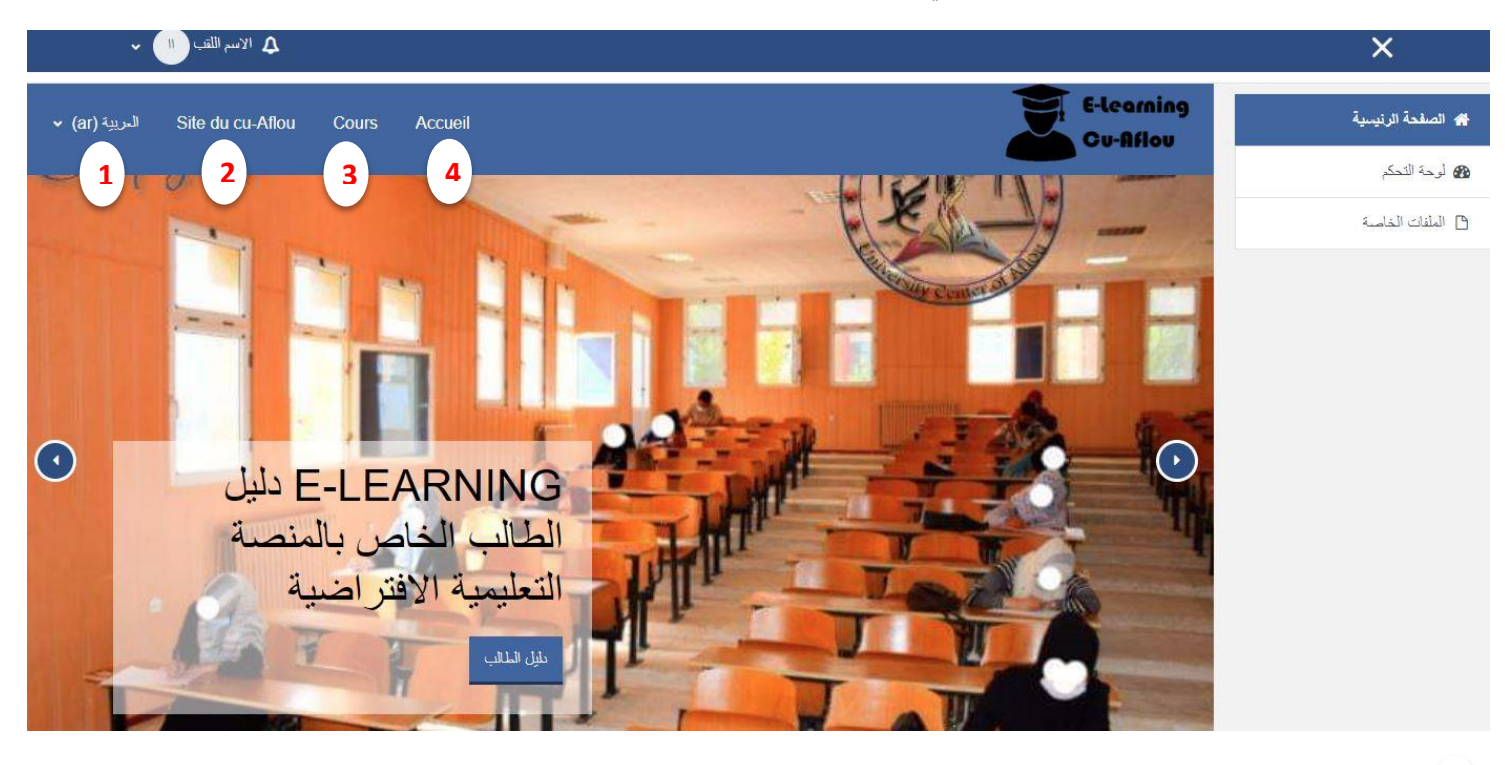

- يمكنك إختيار لغة إلتصفح حيث يدعم إلموقع إللغة إلعربية ية وإإلنجل ت وإلفرنسية. **1** :<br>;
	- Site du cu-Aflou : رابط الموقع الإلكتروني للمركز الجامعي آفلو. **2**
	- Cours: جميع إلدروس إلموجودة عىل إلمنصة مرتبة حسب إلكليات ثم إلقسام. **3**
		- Accueil : إلصفحة إلرئيسية للمنصة. **4**

كما يمكن للطالب تغيير معلوماته الشخصية بالضغط على "الاسم واللقب" ثم على "التفضيلات" :

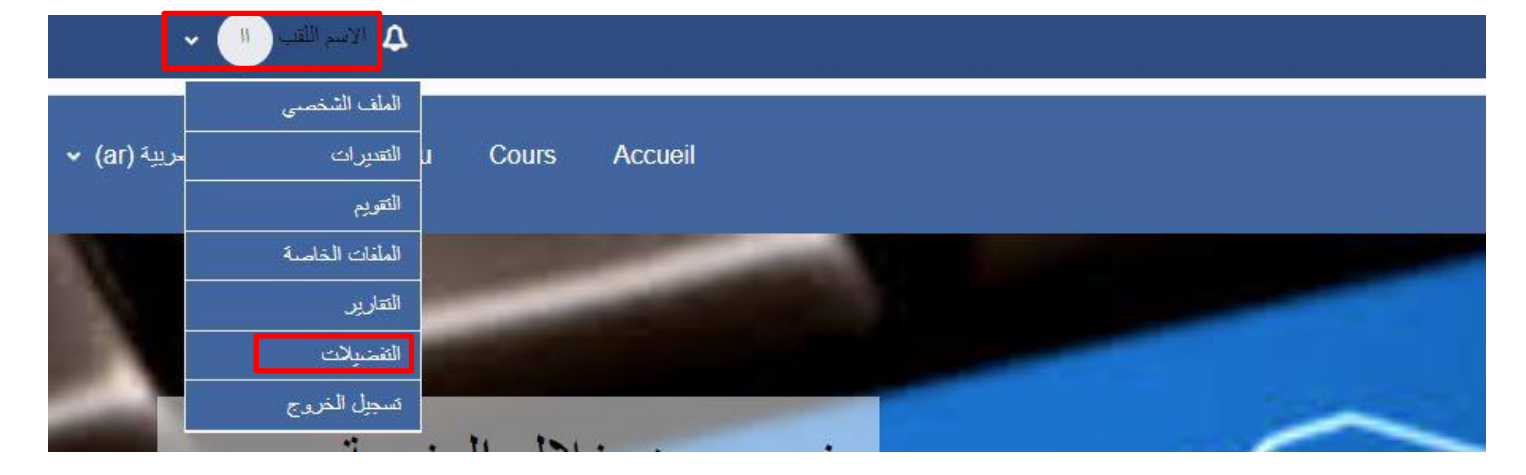

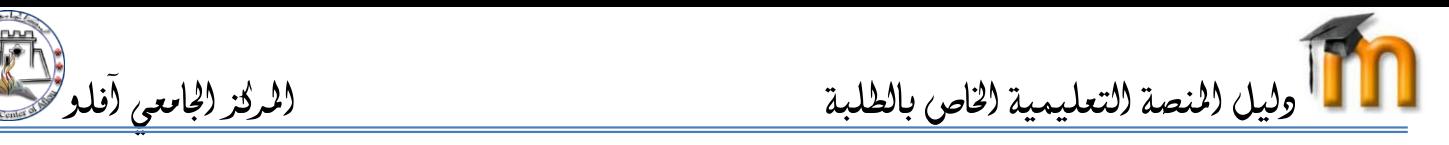

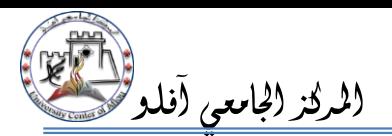

#### ا<mark>لتسجيل في الدروس :</mark> **ي**

الغرض من تسجيل الطالب في المقرر الدراسي هو إعطاء الصلاحيات لهذا الطالب بالولوج الى المقرر والتحميل والمشاركة في كافة نشاطاته، ì ֧֦֧֦֧֦֧֦֧֦֧֦֧֦֧֦֧֦֧ׅ֧ׅ֦֧֧֚֬֜֜֜֜֜֜֜֜֜֓֡֬֜ ì ֦֧֦֧֦֧֦֧֦֧֦֧֦֧֜֜ يتم تسجيل الطلبة في المقررات الدراسية الخاصة بهم من طرف الاساتذة كما يمكنهم تسجيل أنفسهم في مقررات أخرى عن طريق خاصية ì : Ĵ ֦֧֦֧֦֧֦֧֦֧֦֧֜֜ é التسجيل الذاتي وذلك بالدخول إلى المقرر الدراسي ثم الصغط على "سجلني في هذا المساق": :

## منهجية اعمال موجهة

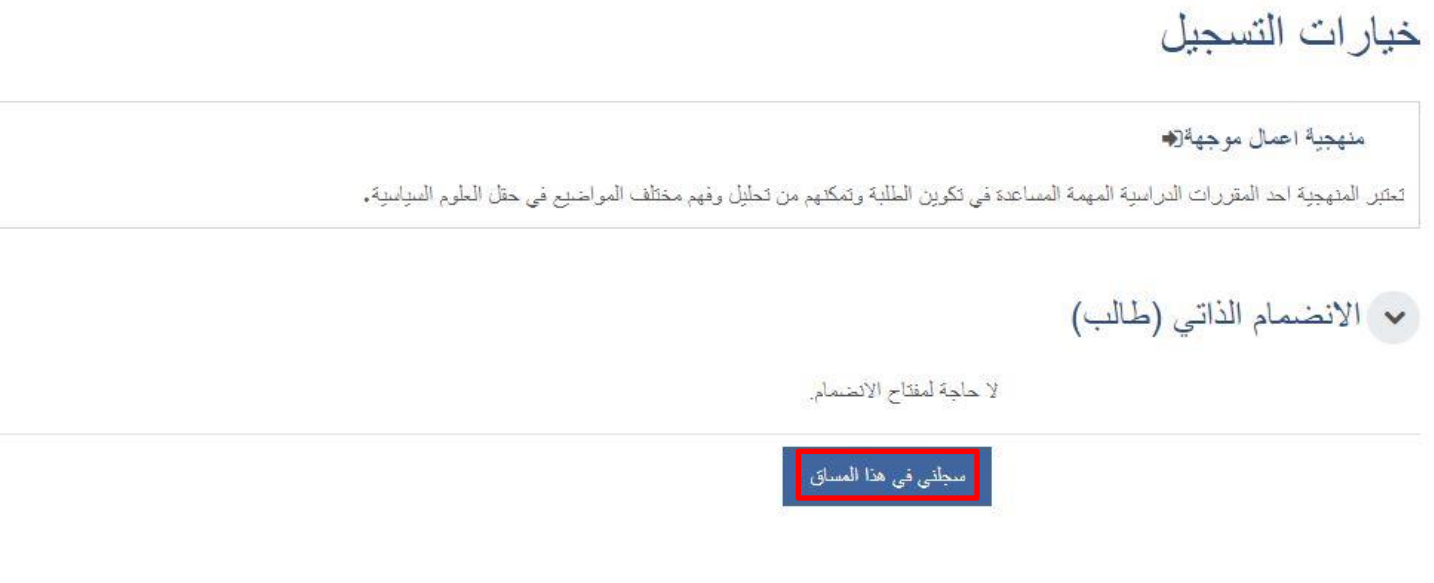

بعد التسجيل يمكن للطالب الاطلاع على الدرس:

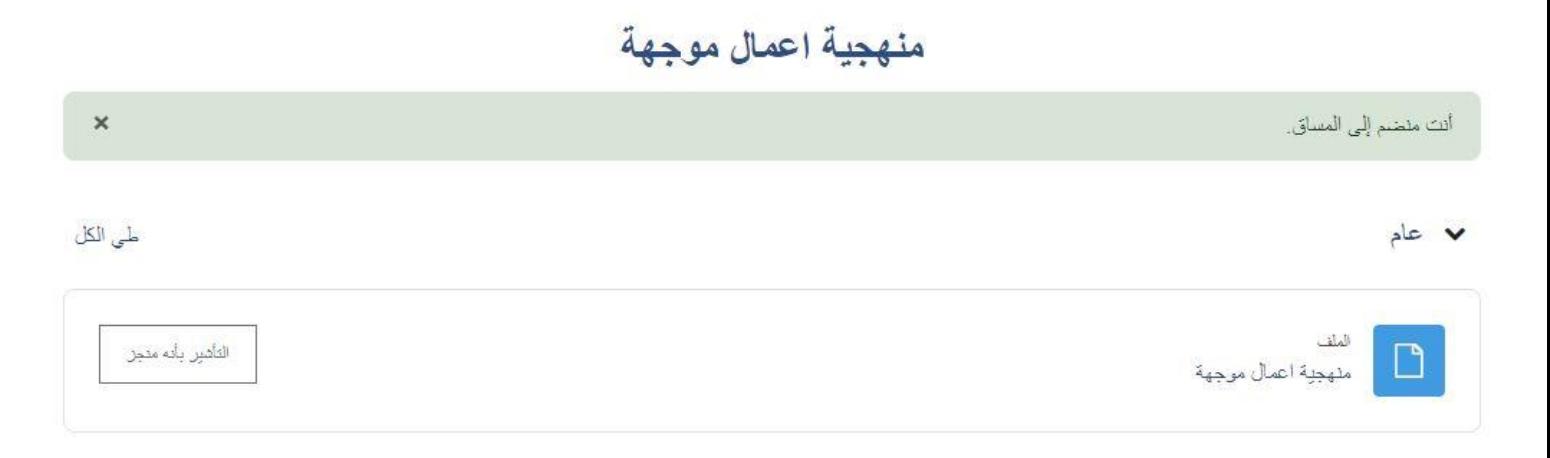

لاستفساراتكم تواصلوا معنا عبر البريد الالكتروني التالي: <u>[e-learning@cu-aflou.edu.dz](mailto:e-learning@cu-aflou.edu.dz)</u> **ي**